# **Seminarraum 113 (Carl-Zeiss-Str. 3)**

# <span id="page-0-0"></span>Zusammenfassung

**Name:** Seminarraum 113 **Kurzbezeichnung:** 1831-1013 **Adresse:** Carl-Zeiss-Str. 3, 07743 Jena

Die technische Ausstattung ermöglicht Live-Streaming und Aufzeichnung.

### [Zusammenfassung](#page-0-0)

- <sup>o</sup> [Projektion](#page-0-1)
	- <sup>o</sup> [Ton und Mikrofone](#page-0-2)
	- [Aufzeichnung/Stream](#page-1-0)
		- **[Aufzeichnung und Stream](#page-1-1)**
		- [Aufzeichnung](#page-1-2)
	- <sup>o</sup> [Kamera-Presets](#page-1-3)

Diese Anleitung richtet sich besonders an folgende Zielgruppen:

- **Studierende**
- **Lehrende**
- **Mitarbeitende**
- **Mitarbeitende des Universitätsklinikums Jena**
- **Einrichtungen und Gremien (z.B. Fachschaftsräte)**
- $\bullet$ **Gruppen (z.B. Projekte)**
- $\bullet$ **Gäste der Friedrich-Schiller-Universität**

### **Projektion**

<span id="page-0-1"></span>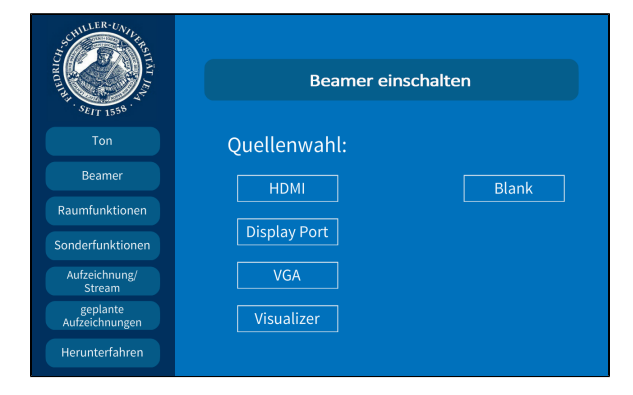

Hier schalten Sie den gewünschten Projektor ein und wählen Ihre Quelle aus, die Bezeichnung steht an jedem Kabel.

**Eine Präsentation kann nur aufgezeichnet werden, wenn**  Δ **der Projektor an ist. Wenn Sie den Projektor ansonsten nicht benötigen oder er blendet, drücken Sie bitte auf Blank.**

## <span id="page-0-2"></span>**Ton und Mikrofone**

Wählen Sie bitte unter dem Menüpunkt **Ton** das Mikrofon aus, welches Sie benötigen.

Wir empfehlen jedoch ein Ansteckmikrofon (**Ansteckmic**), damit Sie Ihre Lehrveranstaltung unbesorgt durchführen können, ohne am Pult stehen zu müssen.

Alternativ haben Sie die Möglichkeit ein Handmikrofon (**Handmic**) zu benutzen, hier sollten Sie aber bedenken, dass Sie dieses dann immer zum Sprechen in der Hand halten müssen.

Das Pultmikrofon (**Pultmic**) können Sie auch verwenden, hier müssen Sie aber am Pult stehen bleiben, sonst wird Ihr Ton nicht aufgezeichnet.

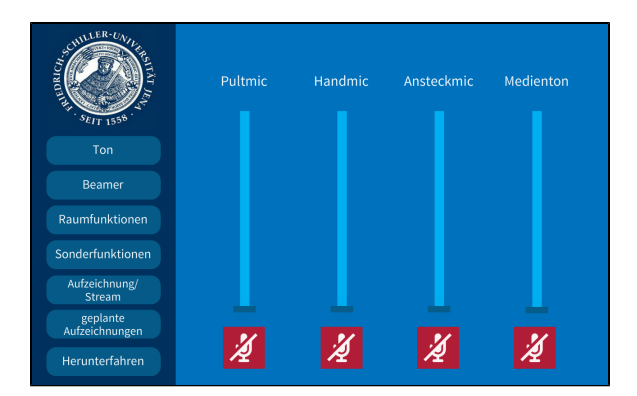

# **Aufzeichnung/Stream**

<span id="page-1-0"></span>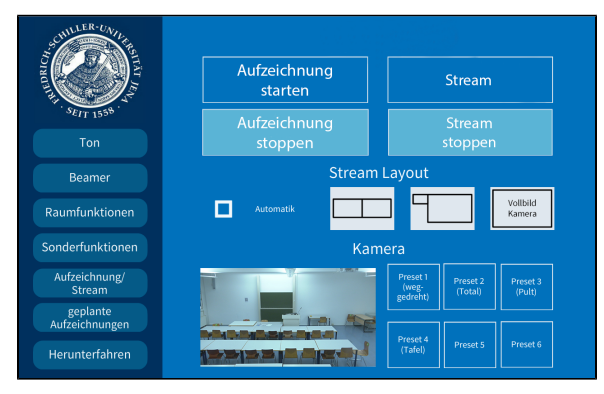

<span id="page-1-1"></span>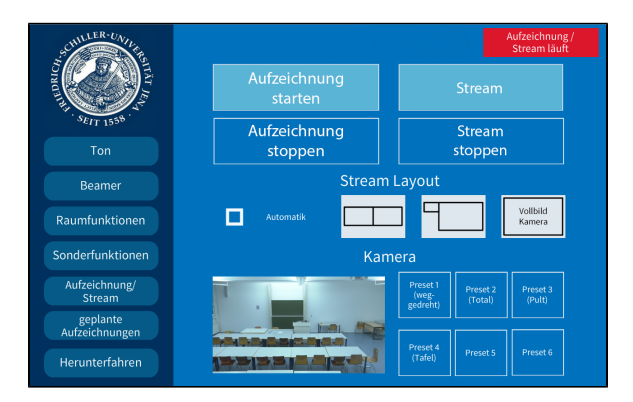

<span id="page-1-2"></span>Stream Aufzeichnung Stream<br>stoppe Tor stoppen Stream Lavour Beame  $\Box$ Kamera Aufzeichnung/<br>Stream geplante<br>Aufzeichnung Herunterfahre

Wenn Sie in Ihrer Aufzeichnung ein Video oder eine Tonaufnahme zeigen wollen, achten Sie bitte darauf, dass der **Medienton** eingeschalte t ist.

Die Mikrofone bekommen Sie **beim Pförtner**.

Unter dem Menüpunkt **Aufzeichnung/Stream** können Sie Ihre Aufnahme und Ihren Stream einstellen.

Unter **Stream Layout** können Sie einstellen, wie die Videoquellen im Stream angezeigt werden sollen.

Wenn Sie hier **Automatik** ausgewählt haben, wird standartmäßig die Präsentation und das Videobild gleichgroß nebeneinander angezeigt. Gibt es keine Präsentation, dann wird das Kamerabild im Vollbild aufgezeichnet/gestreamt.

### **Aufzeichnung und Stream**

Wenn Sie auf **Stream** tippen, wird der Livestream gestartet. Die Aufzeichnung startet dann automatisch.

Der Stream und die Aufzeichnung laufen, sobald Sie oben links ein rotes Feld sehen (Aufzeichnung/Stream läuft).

#### **Aufzeichnung**

Wenn Sie nur aufnehmen möchten tippen Sie auf **Aufzeichnung starten.**

Die Aufzeichnung läuft sobald der rote Button zu sehen ist (Aufzeichnung/Stream läuft).

### <span id="page-1-3"></span>**Kamera-Presets**

Für die Aufzeichnung und für den Stream können Sie aus 4 verschiedenen Vorlagen wählen:

#### **1.weggedreht 2.Total**

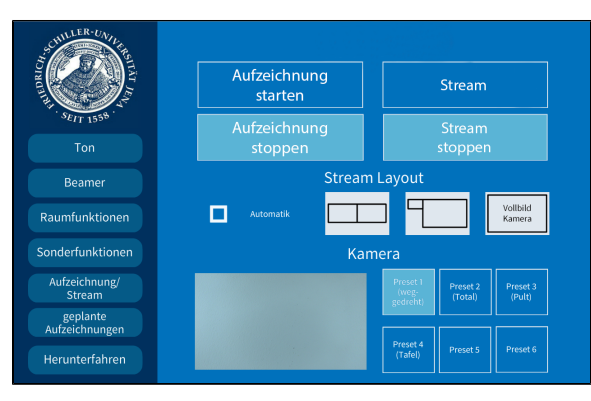

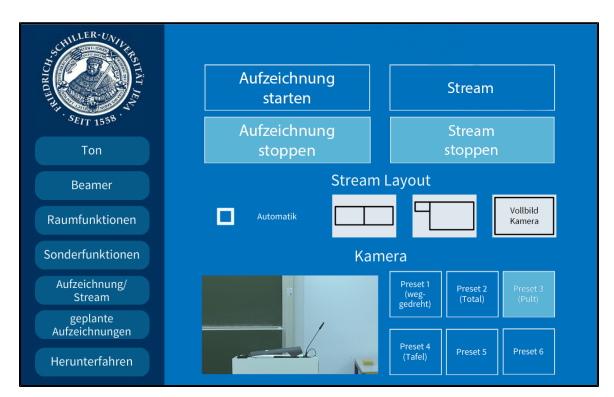

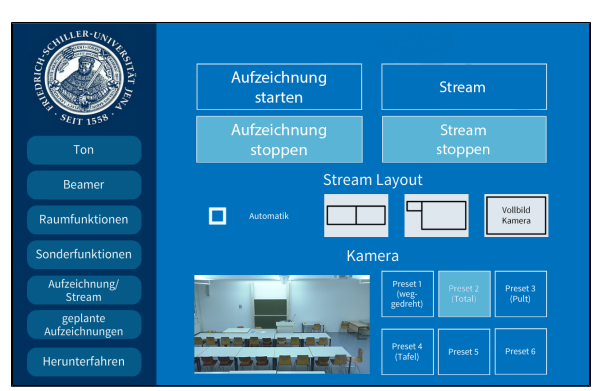

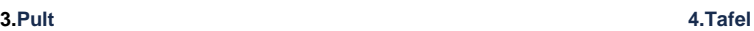

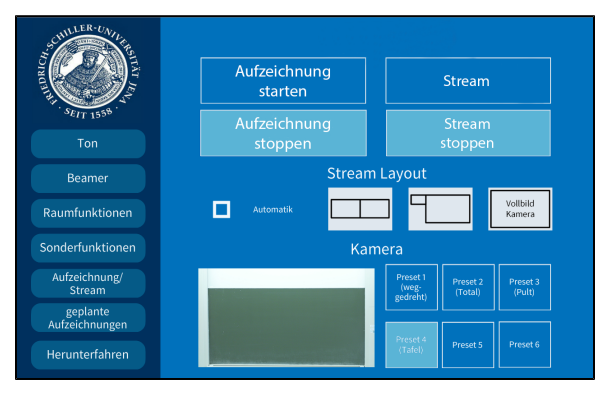

Titel: "Seminarraum 113 (Carl-Zeiss-Str. 3)"

Stand: 06.12.2021

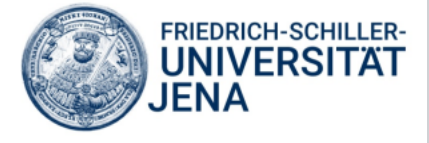